### **Table of Contents**

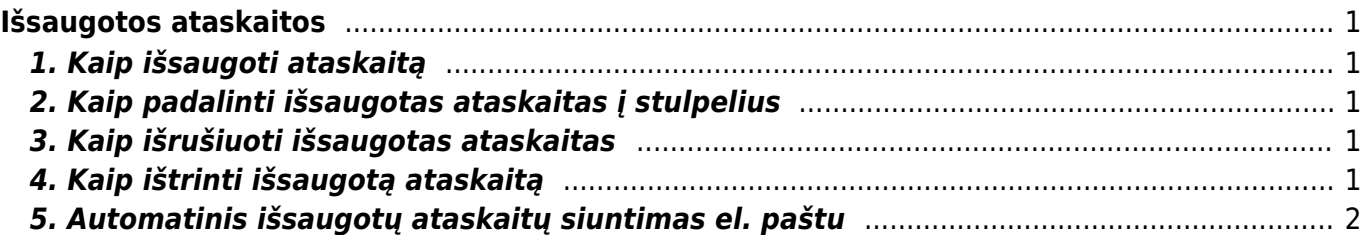

# <span id="page-2-0"></span>**Išsaugotos ataskaitos**

Mėgstamiausias ataskaitas galima išsaugoti, jos bus rodomos vartotojo meniu. Galite redaguoti ir ištrinti išsaugotas ataskaitas skiltyje Asmeniniai nustatymai > Redaguoti išsaugotas ataskaitas.

### <span id="page-2-1"></span>**1. Kaip išsaugoti ataskaitą**

Kai esate konkrečioje ataskaitoje, esate pasirinkę norimus filtrus ir grupavimus tada paleisti ataskaitą spausdami mygtuką ATASKAITA arba "Shift + Enter" klaviatūroje. Tada turite paspausti klavišus Alt + A (nereikia paspausti pliuso ženklo). Ekrane pasirodys langas su nustatymais.

\* **Ataskaitos aprašymas** - laukas, kuriame galite parašyti norimą ataskaitos pavadinimą. Šis pavadinimas bus rodomas vartotojo meniu.

- \* **Susijusi data** ataskaita bus rodoma atsižvelgiant į ataskaitos atidarymo datą.
- \* **Susijusi savaitė** rodoma savaitės, atitinkančios atidarymo datą, ataskaitą.
- \* **Sisijęs mėnuo** rodoma ataskaita su mėnesio periodu, atitinkančiu atidarymo datą.
- \* **Susiję metai** ataskaita rodoma už metų, atitinkančių atidarymo datą, laikotarpį.
- \* **Fiksuotas** ataskaitinis laikotarpis nesikeičia, neatsižvelgiant į atidarymo datą.

## <span id="page-2-2"></span>**2. Kaip padalinti išsaugotas ataskaitas į stulpelius**

Skirtingos išsaugotos ataskaitos taip pat gali būti skirtinguose stulpeliuose, o stulpeliams gali būti suteiktos atitinkamos antraštės. Norėdami tai padaryti, eikite į Asmeniniai nustatymai> Redaguoti išsaugotas ataskaitas ir kiekvienai eilutei priskirkite stulpelio pavadinimą ir išsaugokite pakeitimus mygtuku IŠSAUGOTI.

#### <span id="page-2-3"></span>**3. Kaip išrušiuoti išsaugotas ataskaitas**

Išsaugotų ataskaitų tvarką gali nurodyti vartotojas. Norėdami tai padaryti, skiltyje Asmeniniai nustatymai> Išsaugotų ataskaitų redagavimas turite nustatyti kiekvienos išsaugotos ataskaitos eilutės numerį ir išsaugoti pakeitimus mygtuku IŠSAUGOTI. Ataskaitos pateikiamos iš viršaus į apačią su mažėjimo tvarka.

## <span id="page-2-4"></span>**4. Kaip ištrinti išsaugotą ataskaitą**

Norėdami ištrinti išsaugotą ataskaitą, eikite į Asmeniniai nustatymai> Redaguoti išsaugotas ataskaitas, ištrinkite ataskaitos pavadinimą ir paspauskite mygtuką IŠSAUGOTI. Ataskaitos su

tuščiu pavadinimu negali būti, o norima ataskaita ištrinama iš vartotojo meniu.

#### <span id="page-3-0"></span>**5. Automatinis išsaugotų ataskaitų siuntimas el. paštu**

Išsaugotas ataskaitas galima automatiškai siųsti į norimą (-us) el. paštą (-us), pasirenkamą savaitės dieną ar konkrečią datą. El. laiškai išsiunčiami naktinės priežiūros metu, o ataskaita pridedama kaip PDF failas. Apie išsiųstą ataskaitą susikurs įvykis su informacija kam ir kokia ataskaita buvo išsiųsta. Norėdami nustatyti automatinį išsaugotų ataskaitų siuntimą, eikite į Nustatymai > Asmeniniai nustatymai > Redaguoti išsaugotas ataskaitas

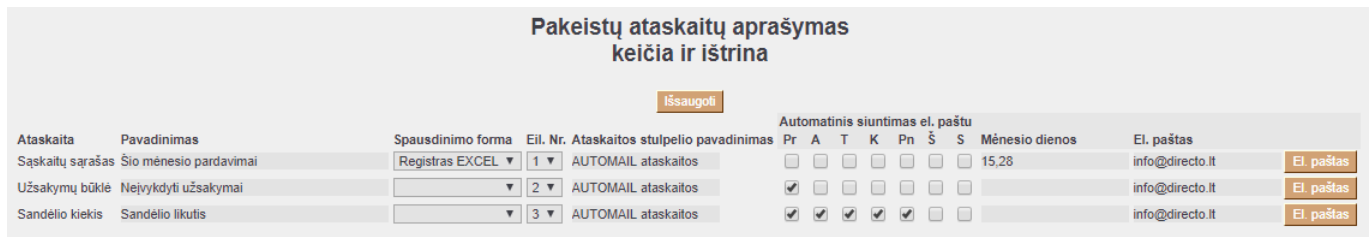

**Spausdinimo forma** - pasirenkame ataskaitos spausdinimo formą. Pasirinkus spausdinimo formą, į el. paštą bus išsiųstas tik pasirinkta spausdinimo formą. Vartotojo meniu išsaugota ataskaita paspaudus atidarys šią pasirinktą spausdinimo formą.

**Savaitės Dienos** - čia galite pažymėti kurios savaitės dienos ryte norite gauti ataskaitą.

**Mėnesio dienos** - čia galima nurodyti konkrečias mėnesio dienas, kuriomis bus siunčiama ataskaita. Jei norite siųsti kelias dienas, dienų sąrašą reikia įvesti atskiriant kableliais (be tarpų).

**El. Paštas** - nurodomas el. paštas, į kurį siunčiama ataskaita. Galima įvesti kelis adresus, atskirtus kableliais. Jei paliksite tuščią, pranešimas bus išsiųstas el. pašto adresu, pažymėtu vartotojo kortelėje, kuris išsaugojo ataskaitą.

**El. Paštas** - išsiunčia ataskaitą (gali užtrukti iki ketvirčio valandos, pridėjus ataskaitos vykdymo laika).  $\triangle$  Tinka naudoti testavimui prieš nustatant automatinį paštą. Tačiau mes rekomenduojame nekonfigūruoti didelių ataskaitų (pvz., metinių ataskaitų), kurios gali netilpti numatytajame A4 formato spaudinyje. Esant poreikiui, galima užsisakyti spausdinimo formą pagal jūsų pateiktą pavyzdį, kad visa norima informacija atsispindėtų ir būtų pritaikyta A4 formato spaudinyje.

From: <https://wiki.directo.ee/> - **Directo Help**

Permanent link: **[https://wiki.directo.ee/lt/yld\\_aru\\_muuda?rev=1571806246](https://wiki.directo.ee/lt/yld_aru_muuda?rev=1571806246)**

Last update: **2019/10/23 07:50**